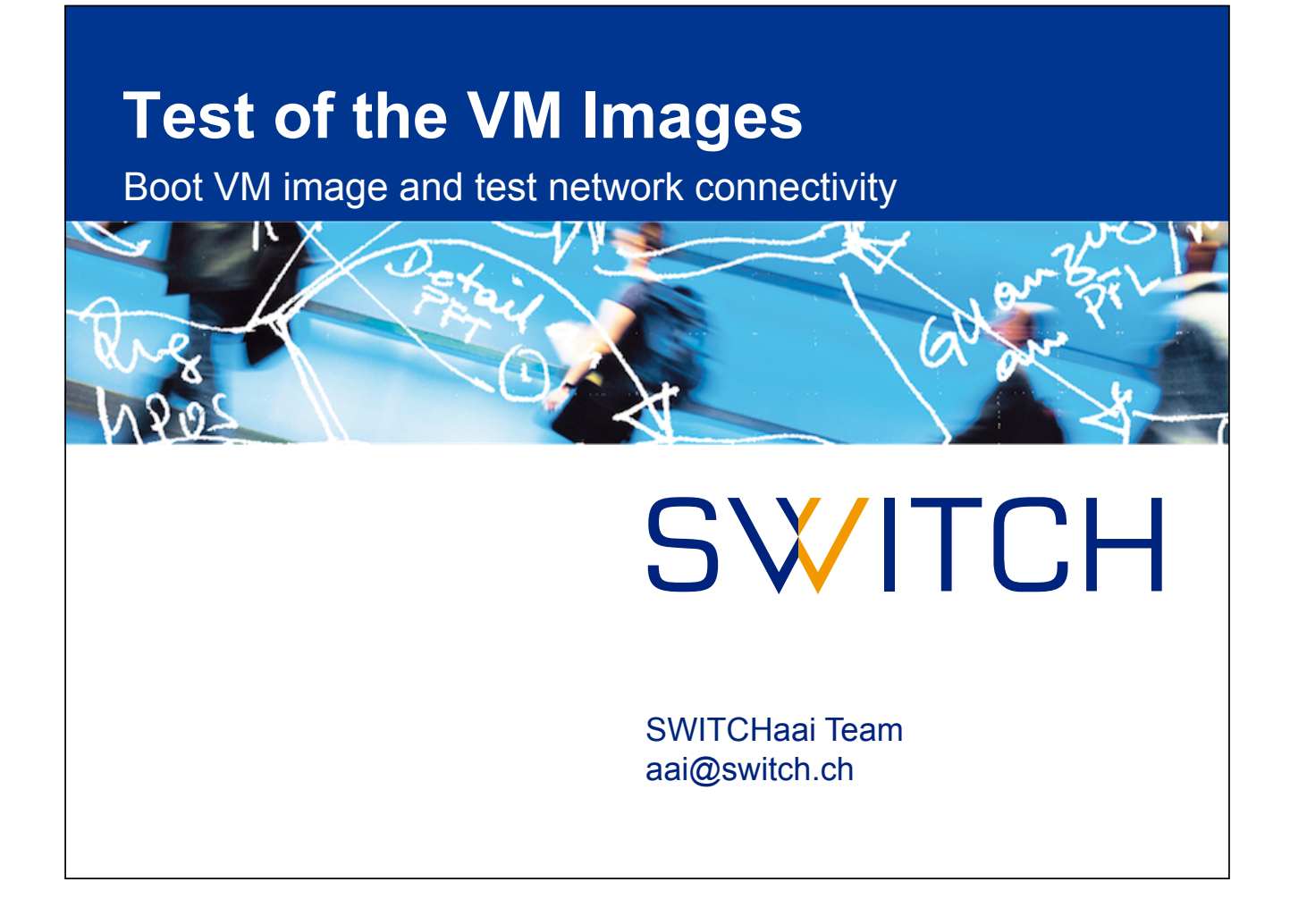

## **Boot up the image**

1. Open "SWITCH-Shibboleth-Training.vbox" in Virtual Box

K

- 2. Start the virtual machine (VM)
- 3. After login, Firefox will open automatically. Ensure that it displays this page:

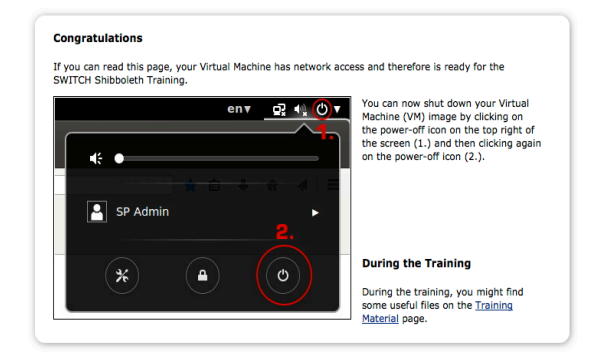

If you don't see this message, contact an assistant.

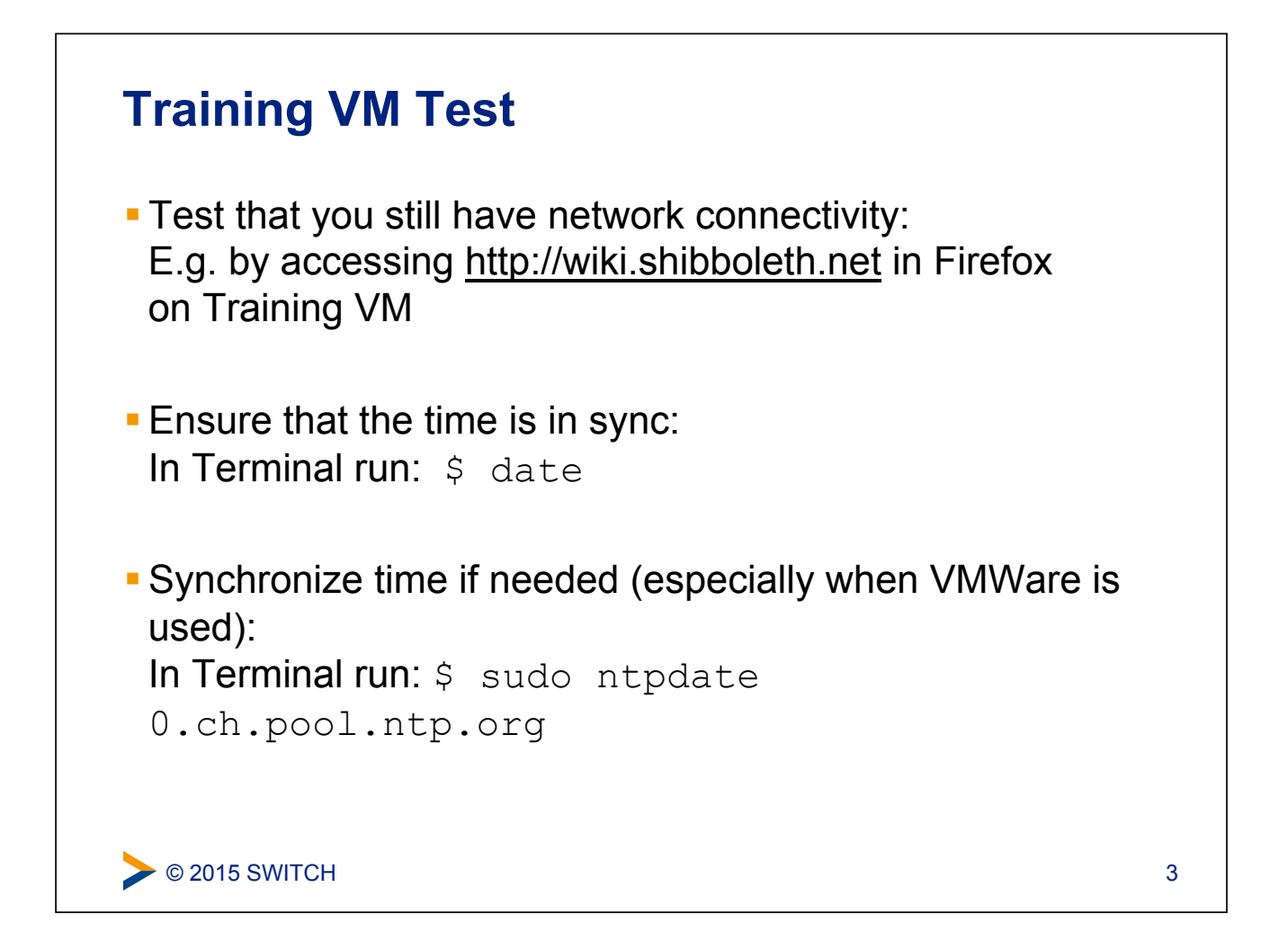